## **How to register for exams**

**Important:** In order to receive credit points for your courses **you have to register for exams via [lsf.](https://lsf.verwaltung.uni-muenchen.de/qisserver/rds?state=user&type=0)** *For the Reading Course and the Tuesday Discussion you can only register if you're already attending the second term and have fulfilled the course requirements.*

Registration is only open during specific time periods at the end of a semester which will be communicated by the ESCP-Team.

1. Log-in to lsf with your LMU-Benutzerkennung

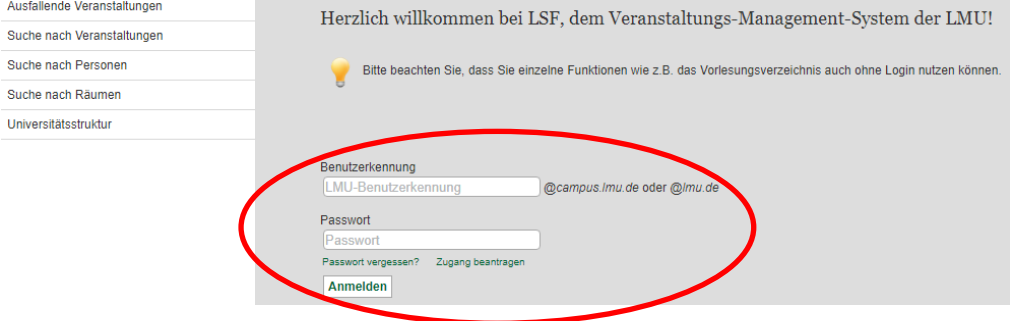

2. Click on "Prüfungsan- oder abmeldung" in the left column. *Don't search for courses and their related exams. You have to click through the "Modulbaum" to find the right link for registration.*

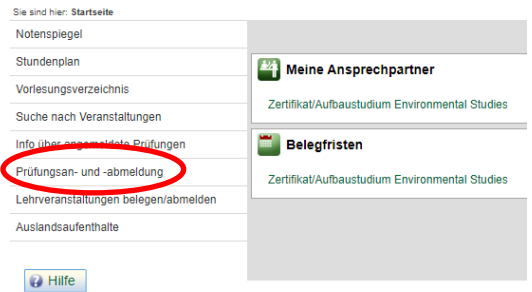

3. Read and accept the following notice and click on "Weiter":

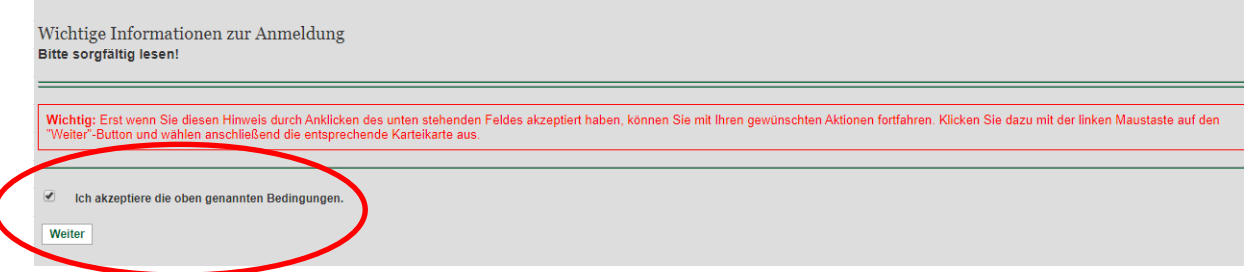

*4.* Now you can look for the exams you want to register for. Click through the "Modulbaum" until you find the right one.

*Be patient! Sometimes there are many levels you have to click through. If you do not remember the related module number you can [double check in the course catalogue on our](https://www.en.envstudies.carsoncenter.uni-muenchen.de/courses/index.html)  [website.](https://www.en.envstudies.carsoncenter.uni-muenchen.de/courses/index.html)*

**Example:** If you want to register for an exam in *Sufficiency in Architecture and Engineering,* you need to check **first** which module(s) it belongs to and **second** in which module you want to receive credit points.

Sie sind hier: Startseite P Prüfungsan- und -abmeldun Prüfungsan- und -abmeldung Notenspiegel Bitte wählen Sie die an- oder abzumeldene Prüfung aus unten stehender Struktur aus. Klicken Sie dazu auf die Bezeichnungen. Stundenplan Zertifikat/Aufbaustudium Environmental Studies (PO-Version: 2013) Vorlesungsverzeichnis **Hauptstudium** Suche nach Veranstaltungen 10100 P 1 Umwelt und Gesellschaft Info über angemeldete Prüfungen 20100 WP 1 Umweltgeschichte und Gesellschaft - Amerikanische Kulturgeschichte 120200 WP 2 Umweltgeschichte und Gesellschaft - Ethnologie Prüfungsan- und -abmeldung 20300 WP 3 Umweltgeschichte und Gesellschaft - Wissenschaftsgeschichte Lehrveranstaltungen belegen/abmelden 20400 WP 4 Umweltgeschichte und Gesellschaft - Soziologie Auslandsaufenthalte <sup>6</sup> 20500 WP 5 Umweltpraxis - Praktikum C 20600 WP 6 Umweltpraxis - Auslandsaufenthalt << Navigation ausblenden C 20700 WP 7 Umweltpolitik und Umweltethik - Umwelt- und Entwicklungsethik 8 20800 WP 8 Umweltpolitik und Umweltethik - Umweltrecht **O** Hilfe <sup>6</sup> 20900 WP 9 Humanökologie und Naturwissenschaft - Geographie A <sup>6</sup> 21000 WP 10 Humanökologie und Naturwissenschaft - Biowissenschaften und Anthropologie A <sup>6</sup> 21100 WP 11 Humanökologie und Naturwissenschaft - Biowissenschaften und Anthropologie B 3 21200 WP 12 Humanökologie und N <sup>1</sup> 21299 WP 12 rule of Woodulprüfung zum Modul: Humanökologie und Naturwissenschar 14896 Modulprüfung WP 12 Humanökologie und Naturwissensch > Datum: , Prüfer: Lang, Werner , Semester: 20192 , Termin: ( T - Prüfung anmeld 8 21300 VP 13 Humanökologie und Naturwissenschaft - Geographie B **C** 21400 WP 14 Abs seblussmodul Ausstellung <sup>3</sup> 21500 WP 15 Abschlussmodul **Startseite** 

To receive credits in WP12 your "Modulbaum" should look like this:

*Note: As long as the headings are dark green it's a link and you can click on it. You found the exam entry as soon as the writing is in black.*

## *5.* Click on "Prüfung anmelden"

You'll be asked one more time if you really want to register. Click "Ja".

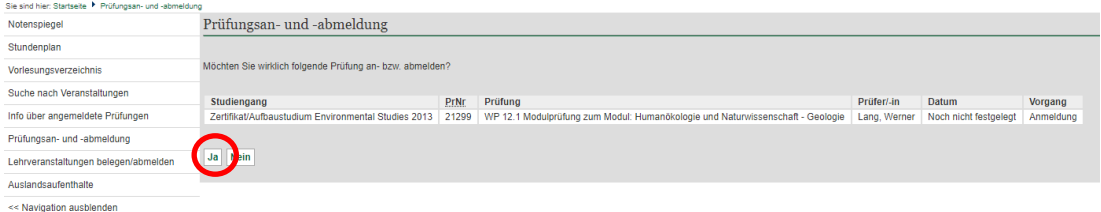

6. Now you should see the following overview. This might take short a time:

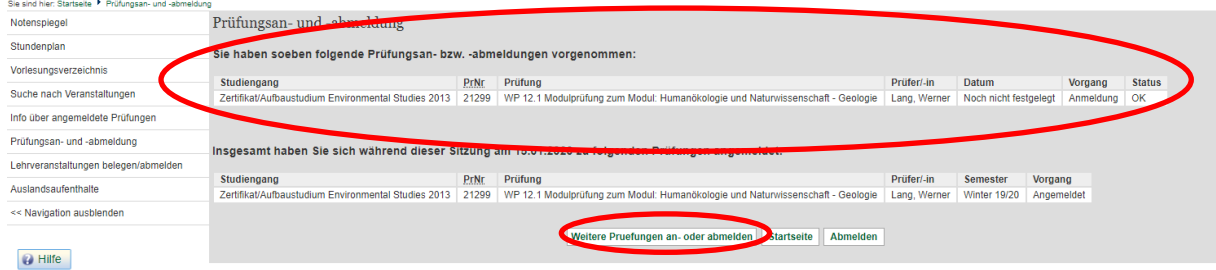

If you want to register for further exams just click on "Weitere Prüfungen an- oder abmelden".

7. For a full overview of your registered exams click on "Info über angemeldete Prüfungen" in the left column and the little circled i:

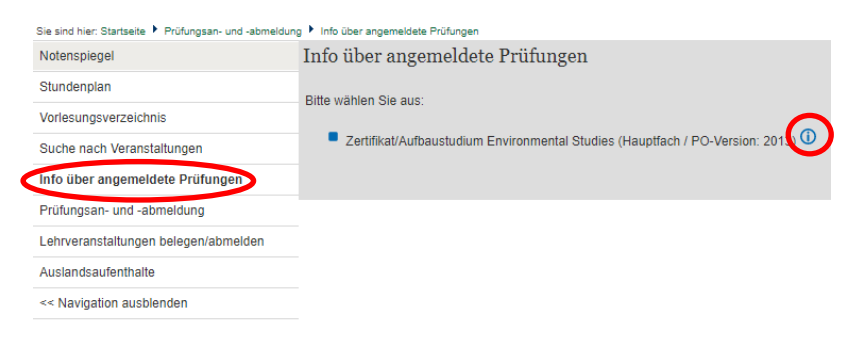

*Please follow the instructions whenever you want to register for or cancel an exam.*